# Librem 5 Quick Start Guide

Version 1.3.5

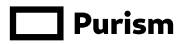

### **Warranty**

This Limited Warranty applies to physical goods, and only for physical goods, purchased from Purism, SPC (the "Physical Goods").

#### **What does this limited warranty cover?**

This Limited Warranty covers any defects in material or workmanship under normal use during the Warranty Period.

During the Warranty Period, Purism, SPC will repair or replace, at no charge, products or parts of a product that proves defective because of improper mate‑ rial or workmanship, under normal use and maintenance.

#### **What will we do to correct problems?**

Purism, SPC will repair the Product under warranty at no charge using new or refurbished replacement parts.

#### **How long does the coverage last?**

TheWarranty Period for Physical Goods purchased from Purism, SPC is one year from the date of shipment.

A replacement Physical Good or part assumes the remaining warranty period of the original Physical Good or 30 days from the date of replacement or repair, whichever is longer.

#### **What does this limited warranty not cover?**

This Limited Warranty does not cover any problem that is caused by conditions, malfunctions or damage not resulting from defects in material or workmanship.

#### **What do you have to do?**

To obtain warranty service, you must first contact Purism, SPC to determine the problem and the most appropriate solution for your circumstances.

#### **Consumer Protection**

This warranty gives you specific legal rights, and you may also have other rights that vary by jurisdiction such as those relating to conformity.

#### **Returns**

If you are not satisfied with your purchase, you can return the Physical Goods within thirty days after the purchase and get a store credit which can be exchanged for the same or different product within a year. Any Physical Goods you return must be in the same condition you received it and in the original packaging. Restocking fee, as well as shipping/handling fees may reduce the value of your store credit.

# **Package Contents**

The Librem 5 is supplied with the following components and accessories:

- Battery (installed)
- Tray for nano-SIM and microSD cards (removable)
- SIM tray extraction tool
- USB‑C cable
- Wall power adapter
- Headphones

If any of these are missing, please contact Purism support for guidance.

## **You Will Also Need**

You will need to provide:

- A nano‑SIM card
- A microSD card (optional)

The nano‑SIM card is supplied by your mobile network provider or included as part of Librem AweSIM from Purism.

You can use a microSD card to add additional storage to the phone.

# **Install the nano‑SIM and microSD Cards**

### **Ensure that the phone is powered off.**

Place the phone on a flat, hard, level surface with the screen facing down.

Insert the point of the extraction tool into the hole at the end of the tray, at right angles to the side of the phone.

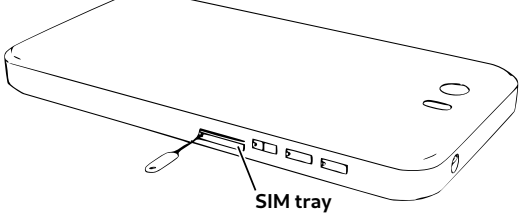

Push the point firmly into the hole until the tray pops out, then gently pull the tray out of the slot.

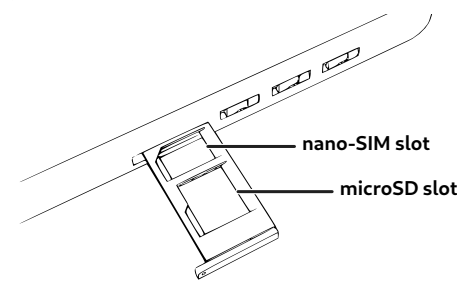

- 1. Insert the nano‑SIM card into the tray
- 2. Insert a microSD card into the tray (optional)
- 3. Insert the tray into the slot

The tray should click into place when closed.

### **Charge the Phone**

You need to charge the phone before use:

- 1. Plug the charger into a suitable wall power outlet
- 2. Place the phone on a flat, hard, level surface
- 3. Connect the phone to the charger via the USB cable provided

The indicator light should appear red to show that the phone is charging. It will turn off again when the phone is fully charged.

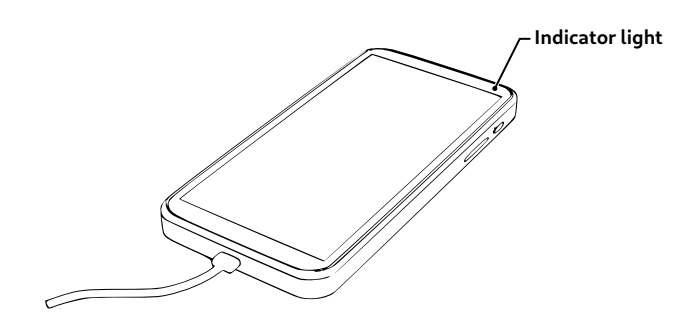

- 4. Leave the phone to charge for an hour
- 5. Unplug the charger from the power outlet
- 6. Unplug the USB cable from the phone

For troubleshooting hints and tips, go online to https://docs.puri.sm/Librem\_5/Troubleshooting.html

### **Power on the Phone**

Enable the Modem and WLAN by pushing those switches away from the SIM slot, as shown.

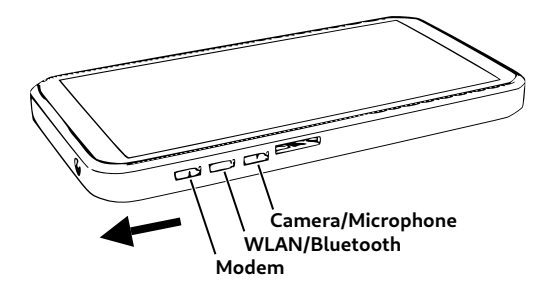

Ensure that the screen is visible.

Locate the power button.

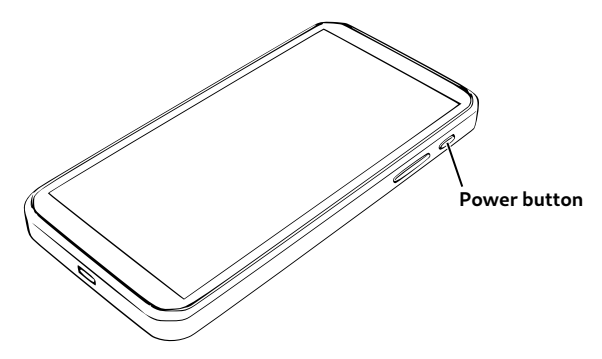

Hold down the power button until the indicator light appears green. The screen will light up shortly after.

# **Disk Encryption**

The main storage of your phone is protected using disk encryption. When powering up or rebooting you will get prompted to unlock the disk.

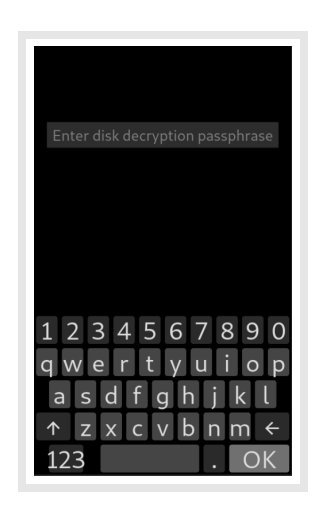

Enter the default six digit passphrase – 123456 – using the on‑screen keyboard.

**Hint:** You can change the passphrase in the **Disks** application later. (See **Change your Drive Passphrase** in this document)

# **Unlock the Screen**

The phone will show a lock screen.

To unlock it, swipe up from the bottom of the screen to reveal the passcode entry screen.

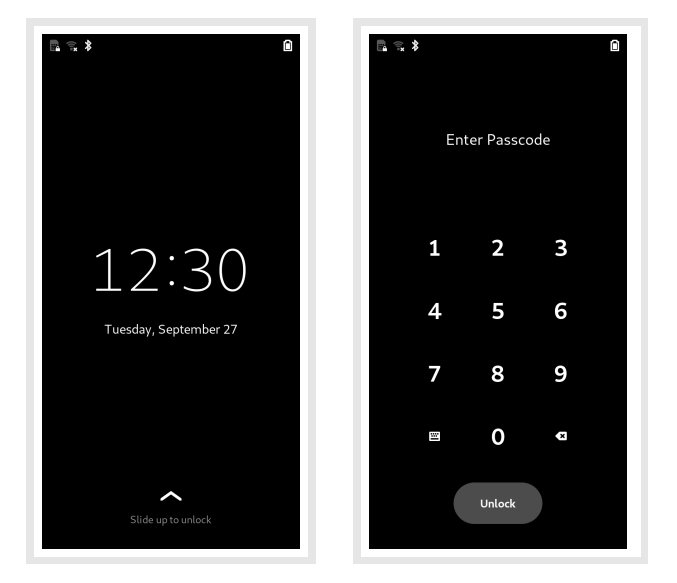

Enter the default six digit passcode – 123456 – using the numeric keypad then press the **Unlock** button to unlock the phone.

**Hint:** You can change the passcode in the **Settings** application later. (See **Change your Passcode** in this document)

# **Initial Setup**

The first time you use your phone, the initial setup application helps you to customize it.

You can change any of the settings later in the **Settings** application.

![](_page_8_Picture_3.jpeg)

Select the language that you wish to use.

If your language is not shown, expand the list to show more languages by pressing the  $\frac{1}{2}$  (view more) icon at the bottom of the list.

Press the **Next** button to continue.

# **Text Input**

The **Typing** page shows a selection of keyboards that are relevant to your language.

![](_page_9_Picture_2.jpeg)

Select the keyboard that you want to use.

Expand the list to find the one you want, if necessary. Press the **Next** button to continue.

# **Wireless Internet**

If the WLAN switch is enabled, the **Network** page is shown. This lets you configure your wireless connection to the network.

![](_page_10_Picture_46.jpeg)

The WLAN interface may take a few seconds to list nearby wireless networks.

Select a network to begin the connection process, or swipe the list upwards to find the **Other…** item at the bottom of the list. Select this to connect to a hidden network.

# **Privacy**

The **Privacy** page lets you opt‑in to services that may be useful to you.

![](_page_11_Picture_2.jpeg)

You don't have to accept the use of these. You can enable the services you want, or leave all of them disabled.

Press the **Next** button to continue.

# **Online Accounts**

If you have enabled a wireless connection, this page lets you configure connections to any online accounts you may already have for managing contacts, e‑mail or calendar information.

![](_page_12_Picture_2.jpeg)

If you want to set up accounts now, select each one in turn and follow the instructions, or just press the **Skip** button to show the final page.

**Note:** Not all services are supported by the applications pre‑installed on the phone. Future updates to applications will add support for more services.

# **Change your Passcode**

![](_page_13_Picture_1.jpeg)

Open the **Settings** application to change the default passcode.

Scroll down and select the **Users** section.

![](_page_13_Picture_4.jpeg)

Tap the **Password** entry.

This opens the **Change Password** dialog.

Enter your old passcode in the **Current Pass‑ word** field.

Enter your new passcode in both the **New Password** and **Confirm** fields.

![](_page_13_Picture_101.jpeg)

Press the **Change** button at the top‑right of the screen to save the new passcode.

# **Change your Drive Passphrase**

![](_page_14_Picture_1.jpeg)

Open the **Disks** application to change the default passphrase.

Select the first drive in the list, called **31 GB Disk**.

![](_page_14_Picture_4.jpeg)

Select the "LUKS" partion and click the **Options** icon. 44

Then, select **Change Passphrase...**

Enter your current drive passphrase. Default is – 123456 –

Then, enter your new passphrase in both the **New Passphrase** and **Confirm** fields.

![](_page_14_Picture_102.jpeg)

Press the **Change** button to save the new passphrase. Enter your new user passcode when required.

### **User Guide**

The Librem 5 User Guide contains more information about the operating system and built-in applications.

It also includes introductory guides, including:

- An overview of the phone's user interface
- Connecting to a mobile network
- Placing and receiving calls
- Sending and receiving messages
- Setting up wireless Internet
- Installing applications

The guide is provided as a collection of web pages. It can be viewed at https://docs.puri.sm/Librem\_5.html

# **Product Safety**

#### **Charging**

Only use the charger supplied with the product to charge the battery from a mains outlet.

Do not leave the product unattended while charging.

#### **Battery and internal modules**

Do not attempt to pierce, open, disassemble or short-circuit the battery.

Do not use the battery if it has been damaged.

Do not insert or remove the SIM tray or internal modules while the phone is powered.

#### **Operating temperatures**

Do not expose the product to extreme temperatures, such as those close to or below 0*◦*C, or those above 35*◦*C.

#### **Water and moisture**

The product is not waterproof or water resistant. Keep it away from liquids.

#### **Mobile use**

Follow local regulations on mobile use, including but not limited to those concerning operation of vehicles and machinery, and use in prohibited areas.

### **Recycling**

Follow local regulations for disposal of electronic waste and batteries.

#### **Emergency calls**

Use of the emergency call service depends on local provision and software support. Avoid relying on a single device for access to emergency communications.

### **Certifications**

![](_page_17_Picture_1.jpeg)

#### **EC Declaration of Conformity**

This declaration of conformity is issued under the sole responsibility of:

![](_page_17_Picture_44.jpeg)

Product Description............... Smart Phone

The Model named herein is in conformity with the following relevant directives:

![](_page_17_Picture_45.jpeg)

![](_page_17_Picture_46.jpeg)

nkin

Signed for and on beh Purism, SPC

2022-03-07

Kyle Rankin, President

Rev: 11-Sep-2013

### **FCC Compliance Statement**

#### **2AT9R-LIRREM5**

This device complies with 47 CFR Part 15 of the FCC Rules & Regulations. Its operation is subject to the following two conditions:

- 1) This device may not cause harmful interference.
- This device must accept any interference received,  $(2)$ including interference that may cause undesired operation.

Additional Information: This device has also been tested and found to comply with the limits established for a Class B digital device. Hardware changes or modifications to this device:

- $\bullet$ Are not authorized by Purism. SPC.
- Could void the electromagnetic compatibility (EMC) in  $\blacksquare$ addition to the wireless compliance.
- Could negate your authority to operate the device  $\bullet$ within the territories and possessions of the U.S. as defined by 46 CFR § 308 504.

Responsible Party (Contact for FCC Matters Only):

Purism, SPC FCC Compliance Dept. 201 Mission Street. 12th Floor San Francisco, CA, 94105 USA

V0 1b0222

#### **Support and compliance**

The latest warranty details and policies related to hardware and services can be found at https://puri.sm/policies/

Should you encounter any software defects with the preinstalled PureOS, please report them at https://tracker.pureos.net

You can also ask questions and discuss with other users at https://forums.puri.sm or through support@puri.sm

Your Librem 5 ships with Free software where the source code is openly available under various freedom-respecting licenses. You are allowed (and encouraged!) to inspect, improve and redistribute it. You can obtain the source code for all the freed components of the system at https://source.puri.sm/Librem5

A summary of the software components which includes names, versions and descriptions, links to descriptions of corresponding source code, copyright and license information is part of the user guide, available at https://docs.puri.sm/Librem\_5.html

![](_page_19_Picture_6.jpeg)

©2020 Purism SPC Quick Start Guide for the Librem 5 is licensed under a Creative Commons Attribution‑ShareAlike 4.0 Unported License. See http://creativecommons.org/licenses/by‑sa/4.0/

### $\Box$  Purism

1 Market Street Spear Tower, 36<sup>th</sup> Floor San Francisco, CA 94105 USA https://puri.sm

> Document revision: b25d6cfbac302efdde19cc43e42f58353020f0bd 2023‑06‑21